## Sign up for E-Statements Online:

- 1. Go to www.wells-bank.com.
- 2. Enter your NetTeller ID in the upper right corner.

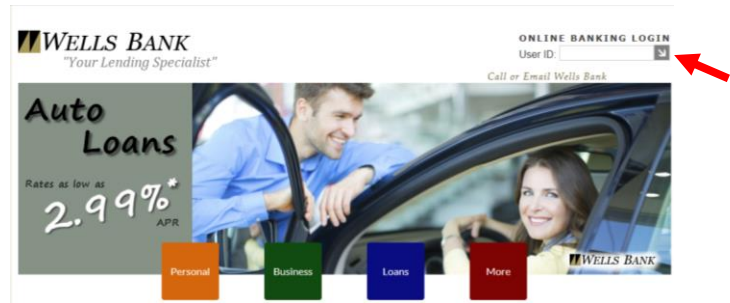

- 3. Log on with your NetTeller password.
- 4. When are successfully logged on, click on the "E-Documents" tab.

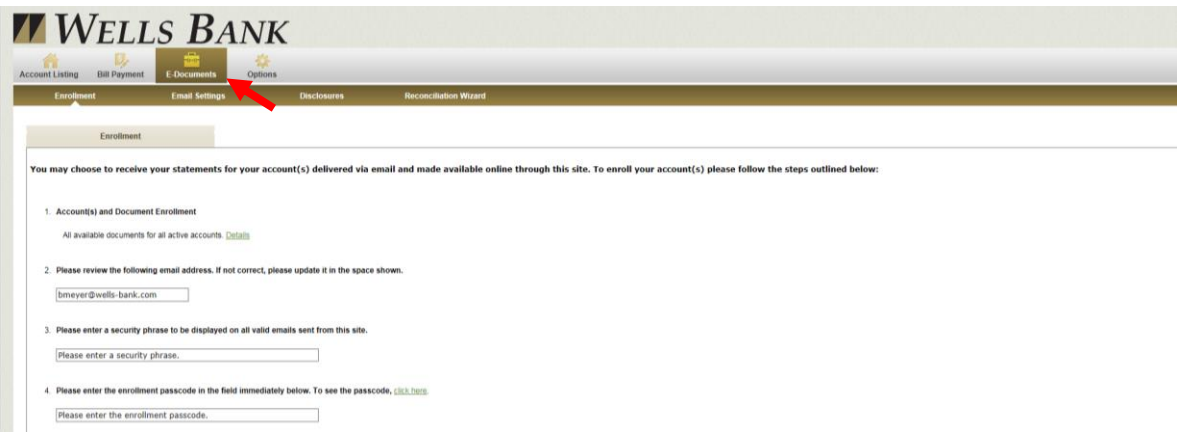

- 5. Step 1 will verify you want all available documents for all active accounts.
- 6. Step 2 will ask you to verify the email they have on file is correct. If it is not correct, please enter in the email you would like to have on file. This is the e-mail address your E-Statement notification will be delivered to.
- 7. Step 3 will ask you for a security phrase. This is a phrase that you will create for yourself. It will show up every month in your E-Statement notification e-mail. This phrase acts as a security feature verifying that the email is legitamate.
- 8. Step 4 will ask you to enter the enrollment passcode. Please click on the "click here" link to see the security phrase that you will type into the field provided.

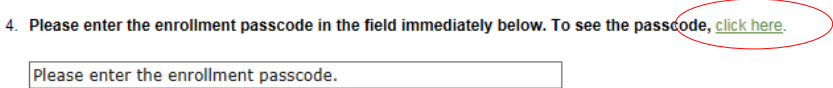

9. Step 5 will ask for you to read and agree to the terms listed. Note: You must scroll through the terms listed in order to be able to check the "I agree" box.

10. Once you have read and agree to the terms listed, please check the box and click "Enroll Now".

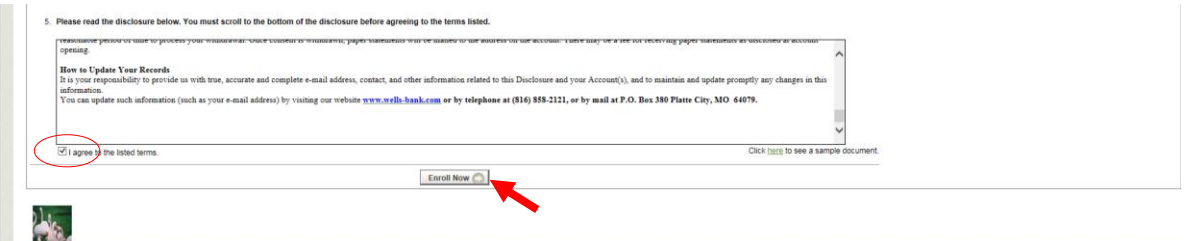

- 11. An Enrollment Confirmation Screen will appear explaining that you will receive a confirmation e-mail at the e-mail address you provided during enrollment. If you do not receive confirmation within the hour please contact Wells Bank immediately.
- 12. Click "OK"

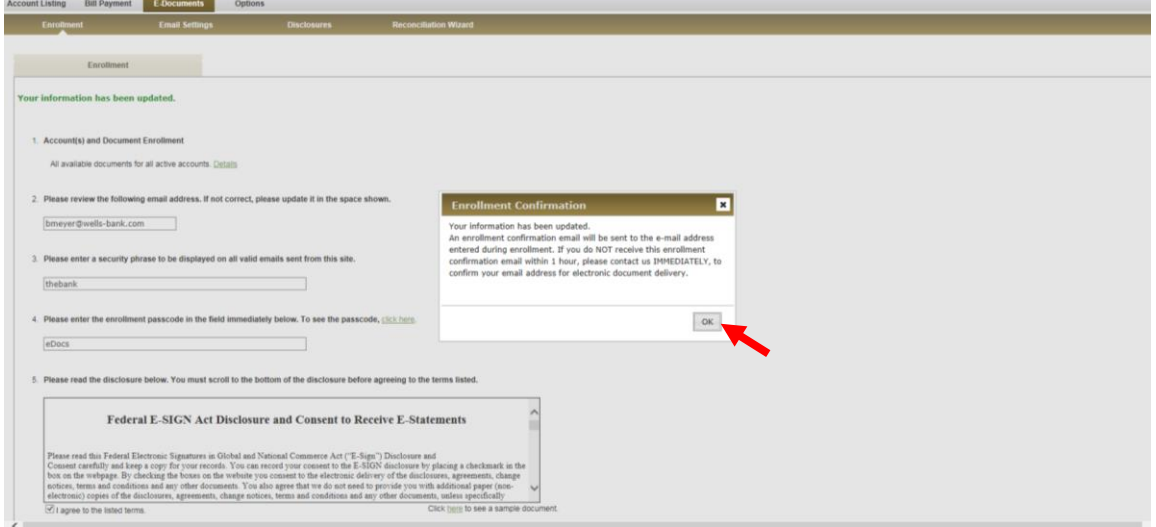

13. The next screen will appear stating that you have no documents available to view. You will not be able to view any of your documents for any of your accounts until next statement cycle.

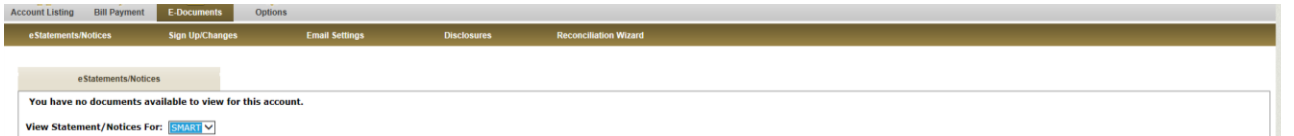

14. Your enrollment confirmation email will read like the one shown below. The subject line of the email will feature your security phrase that you created.

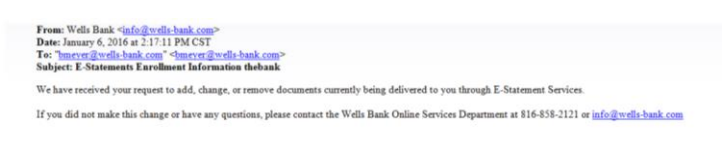